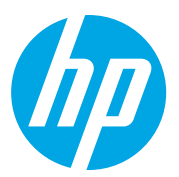

HP Color LaserJet Managed MFP E78323, E78325, E78330 HP Color LaserJet Managed MFP E77822, E77825, E77830

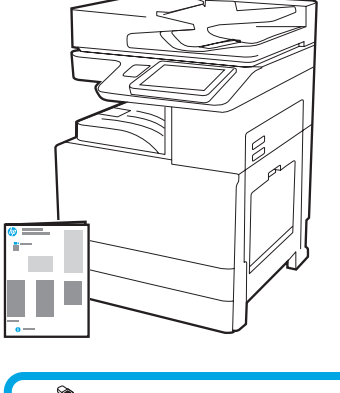

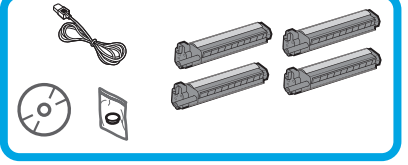

Vejledning i installation af motor

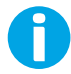

1

support.hp.com

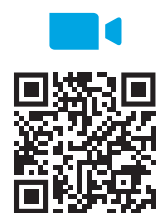

[https://www.hp.com/videos/A3ins](https://www.hp.com/videos/A3install)tall installationen.

### Pak printeren ud, og lad den akklimatisere.

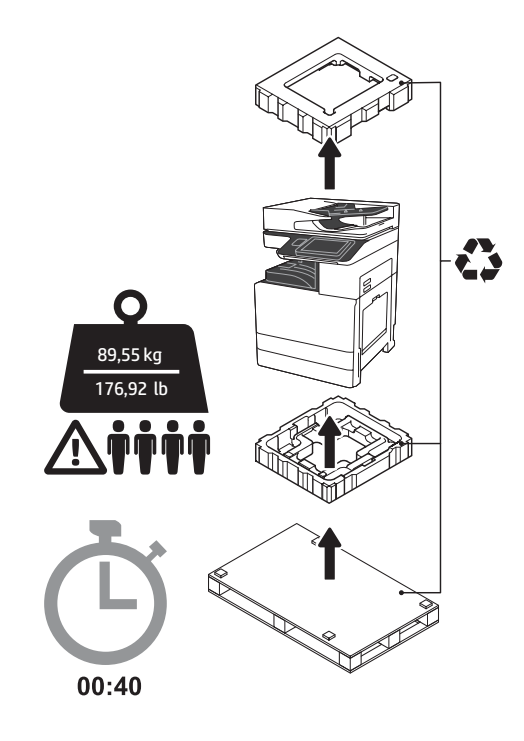

ADVARSEL: Sørg for, at arbejdsområdet er rent, og at gulvet ikke er glat eller vådt. ADVARSEL: Printeren er tung. Der skal fire personer til at løfte og montere den på den dobbelte kassettefremfører (DCF) (Y1F97A), højkapacitetsskuffen med plads til 2000 ark (HCI) (Y1F99A) eller foden (Y1G17A).

ADVARSEL: Inden du tænder for printeren, skal du sikre dig, at lokalet og udstyret er mindst 15 °C (59 °F) varme. BEMÆRK: Lad printeren stå på transportpallen, inden den er klar til montering på en DCF, HCI eller fod.

HP anbefaler, at du ser videoen, inden du foretager

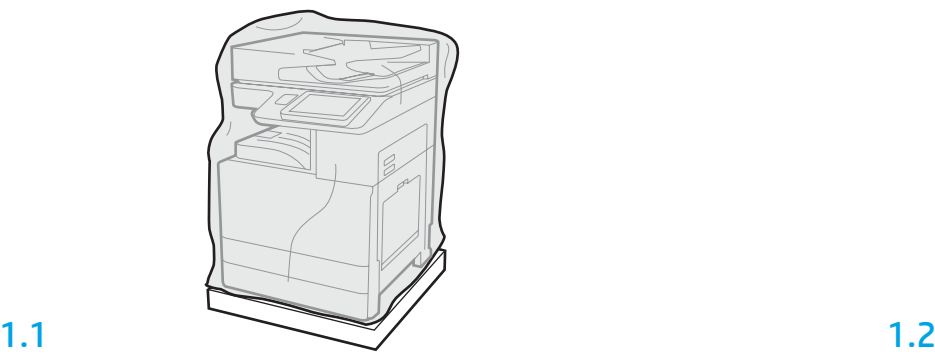

Tag printeren, billedtromler, toneropsamlingsenheden (TCU) og den tilhørende hardware ud af kassen. Når du har pakket printeren og forbrugsenhederne ud, skal du vente i fire timer, til de er akklimatiseret.

BEMÆRK: Hvis printeren og hardwaren har været opbevaret ved en temperatur på under 0 °C (32 °F), kan der gå længere tid, inden de er akklimatiseret.

ADVARSEL: Undlad at fjerne forsendelsestapen eller den beskyttende emballage, før printeren er blevet monteret på en DCF, HCI eller fod. (Trin 3.2)

BEMÆRK: Billedtromlerne opbevares i udgangsbeholderområdet under den automatiske dokumentføder.

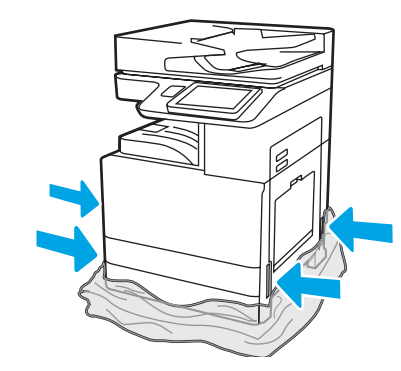

Træk den gennemsigtige beskyttelsesplast ned til bunden af printeren for at opnå adgang til løftepunkterne.

Klargør printerens DCF, 2000-arks-HCI eller fod til montering.

ADVARSEL: Pas på, når du løfter i printeren. Brug sikre løfteteknikker. VIGTIGT: Gem to fingerskruer til fastgørelse af HCI'en eller foden.

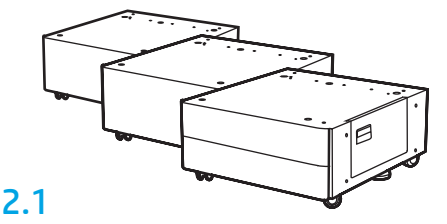

Følg anvisningerne i kassen for at pakke printerens DCF, HCI eller fod ud.

2.2

Anbring printerens DCF, HCI eller fod tæt på printeren. ADVARSEL: Sørg for, at arbejdsområdet er rent, og at gulvet ikke er glat eller vådt. BEMÆRK: Sænk evt. stabilisatorerne for at forhindre printeren i at bevæge sig.

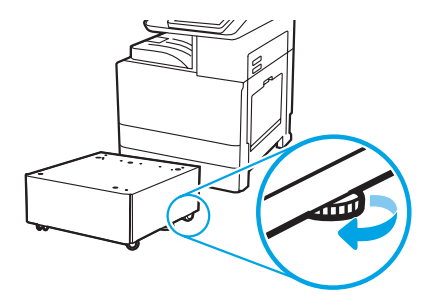

## Monter printeren på dens DCF, 2000-arks-HCI eller fod.

# 3

2

## 3.1

Monter de to sorte genbrugelige løftehåndtag i hullerne til hænderne på venstre side af printeren (billedtekst 1). Åbn de to løftehåndtag på højre side af printeren (billedtekst 2).

BEMÆRK: Løftehåndtag anbefales, men leveres ikke med printeren (håndtagssæt: JC82-00538A).

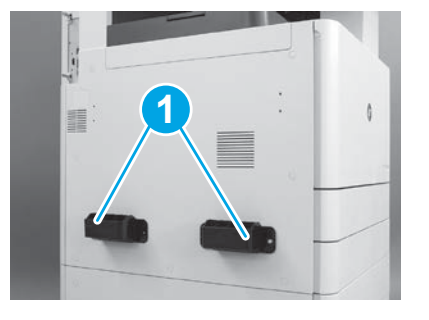

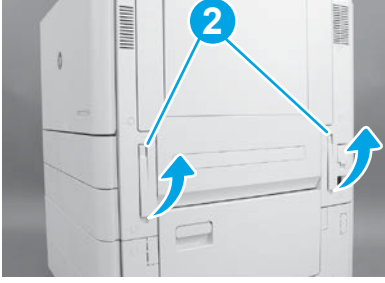

# 3.2

Løft forsigtigt printeren, og lad den flugte med justeringsbenene og konnektoren på tilbehøret. Sænk forsigtigt printeren ned på tilbehøret. ADVARSEL: Printeren er tung. Der skal fire personer til at løfte og montere den på dens DCF, HCI eller fod.

BEMÆRK: Åbn de enkelte døre på printeren og alle bakkerne for at kontrollere, om der sidder forsendelsestape og emballagematerialer. Fjern al transporttape og beskyttende emballage.

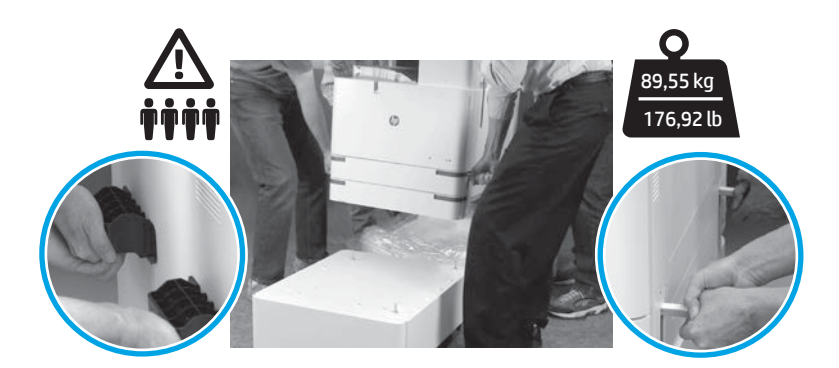

## Fjern al emballage og tape overalt på motoren.

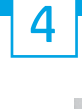

højre dør.

Find forsendelsesmærkaten med anvisninger på

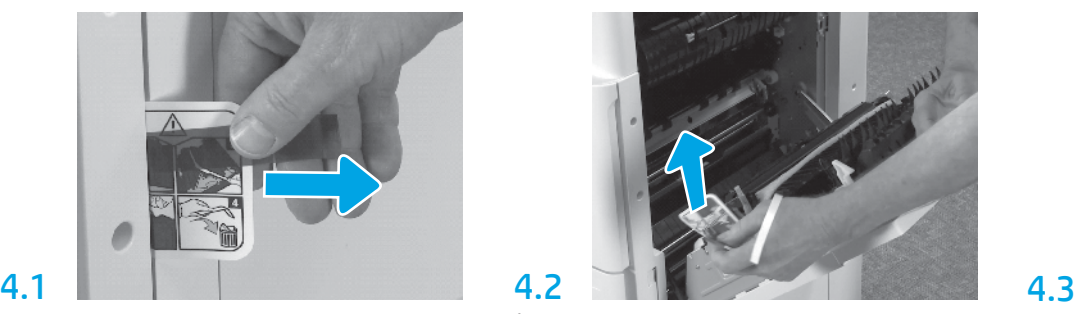

Åbn højre dør, og fjern forsendelsesmærkaten, der Fjern pakketapen forrest på overførselsenheden. henviser til overførselsområdet.

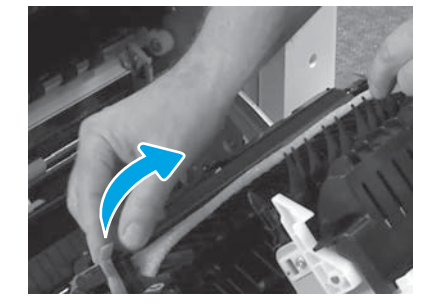

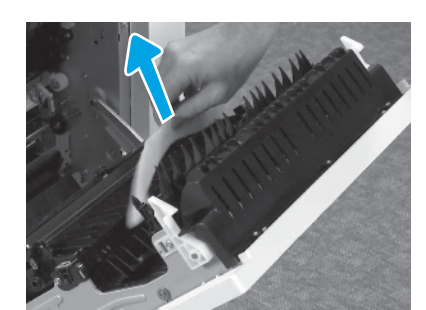

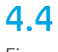

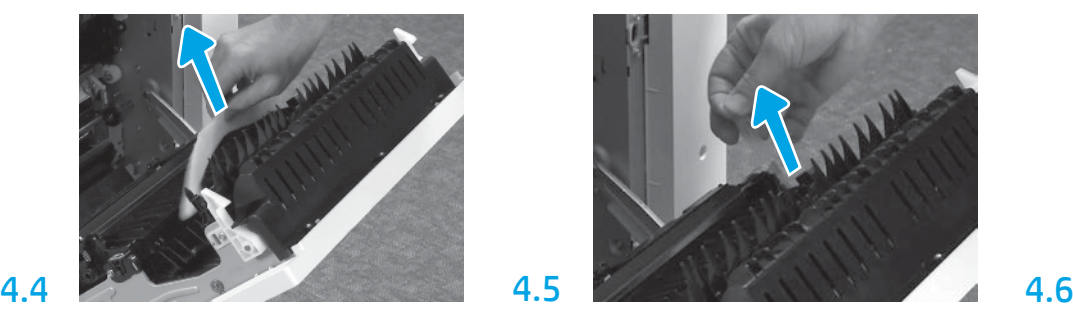

Fjern skumemballagen. Fjern forsigtigt pakketapen bag på overførselsenheden.

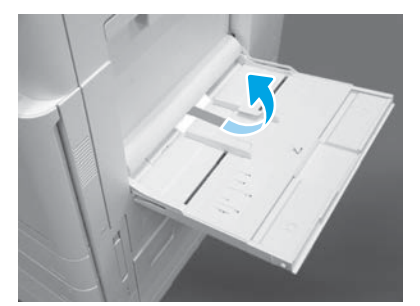

Åbn bakke 1 på højre side, og fjern skumstykket ved opsamlingsvalsen.

Installer tonerpatronerne.

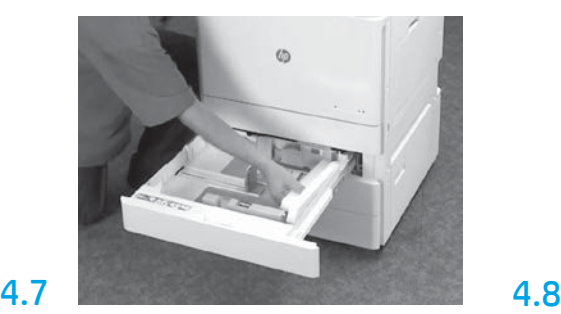

Åbn bakke 2-3, og fjern al tape og flamingoemballagen.

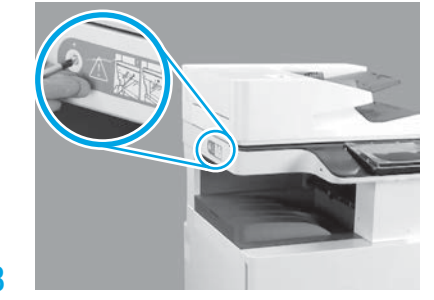

Fjern scannerens låseskrue og den røde mærkat på venstre side af printeren.

ADVARSEL: Scannerens låseskrue skal fjernes, før der tændes for printeren.

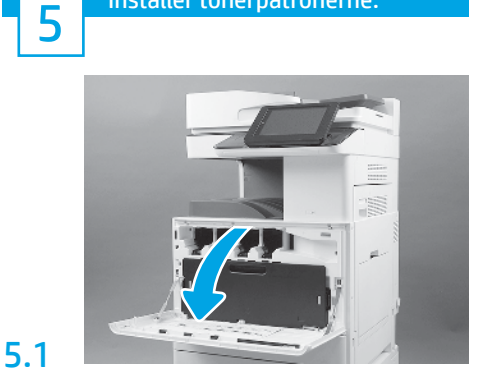

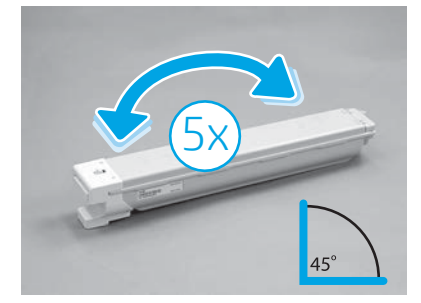

Fjern tonerpatronens emballage. Ryst hver enkelt tonerpatron fra side til side fem (5) gange for at fordele toneren inden installationen.

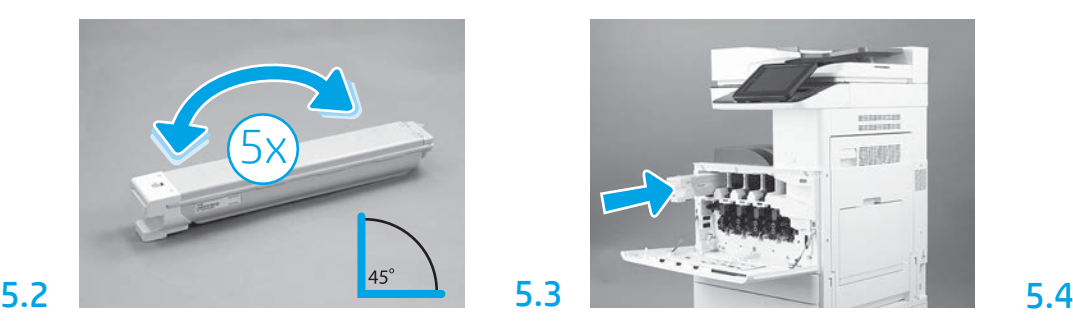

Brug farvekoden på printeren til at installere tonerpatronen i den rigtige plads. Skub patronen ind, til den sidder helt på plads.

BEMÆRK: Gentag de forrige trin for at installere de øvrige patroner.

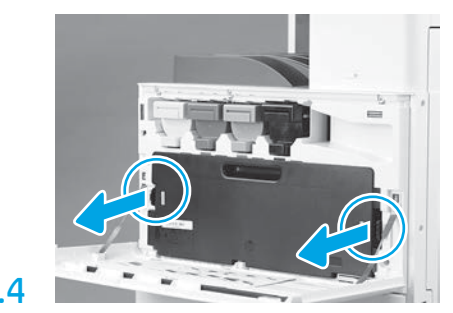

Skub låsene på hver side af TCU'en, og tag den derefter ud.

# 6

### Installer billedenheden.

ADVARSEL: Undlad at åbne pakken med billedbehandlingsenheden, før den er klar til at blive installeret. Hvis billedtromlen udsættes for lys i længere tid, kan det beskadige den og medføre problemer med billedkvaliteten.

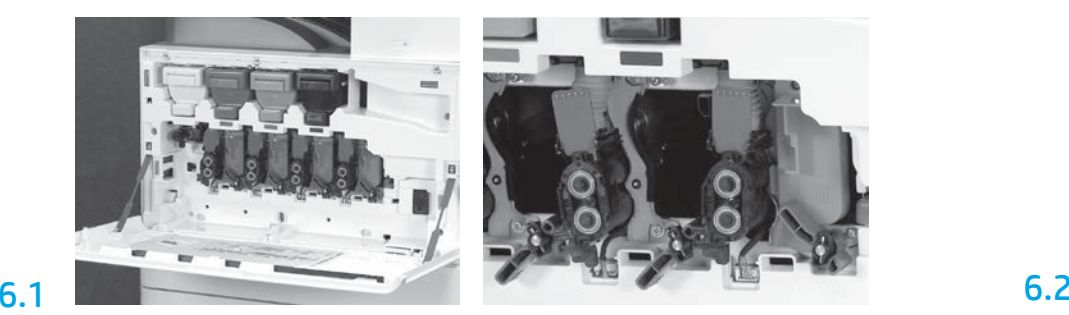

På motoren skal du dreje låsen på billedbehandlingsenheden nedad. Tag de enkelte orange transportstrimler ud. Tag billedbehandlingsenhederne ud af

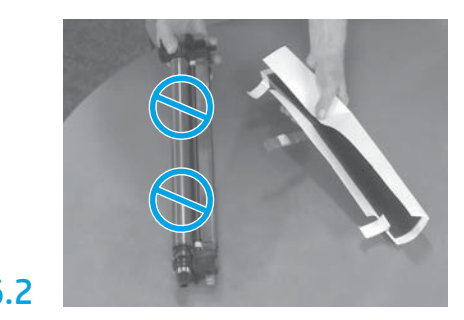

skumemballagen og plastikposerne. Fjern det hvide beskyttelsesdæksel.

ADVARSEL: Undgå at berøre tromlens overflade.

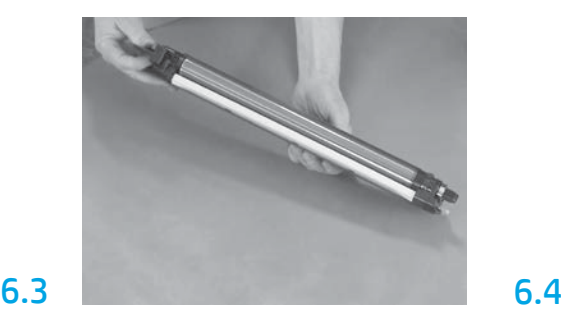

Tag fat tromleenheden med den ene hånd i bunden og den anden på det grå håndtag forrest.

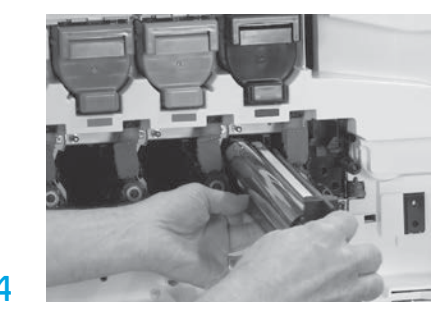

Installer billedbehandlingstromleenheden ved at flugte rillen øverst på tromleenheden med styret øverst på åbningen.

**8** Installer papirindstillingsstyrene.

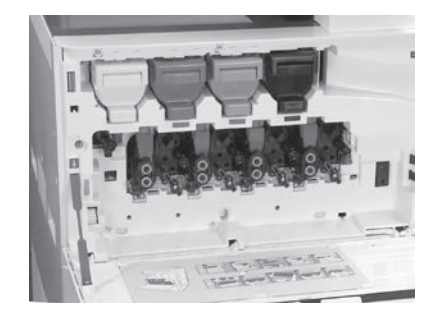

Drej låsen på billedbehandlingstromleenheden OPAD for at fastlåse billedbehandlingstromleenheden. Installer de øvrige billedbehandlingstromleenheder. Kontroller, at de enkelte låsegreb er OPPE, og at alle tonernes lukkerforsyning er ÅBEN.

Læg papir i bakke 2.

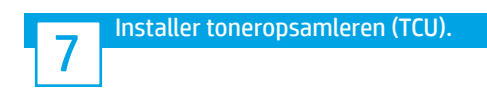

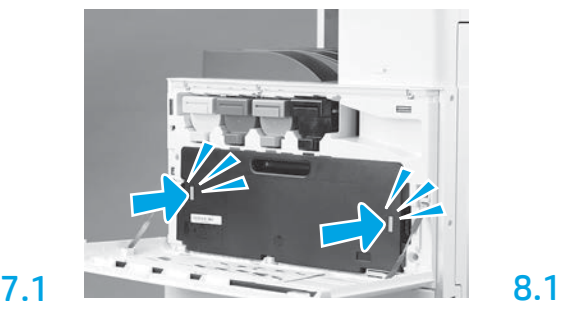

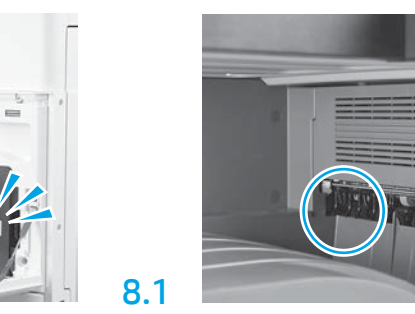

Installer papirindstillingsstyrene de to steder på den første udgang.

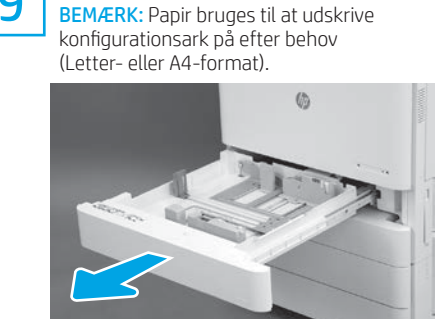

9.1

6.5

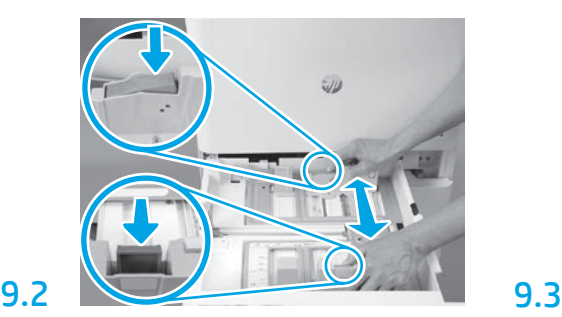

Skub den blå "tap" nedad bagerst i bakken. Knib eller klem på samme tid den blå "tap" forrest på bakken sammen, og kør den ud til siden, så den tilpasses den rette papirlængde. Begge "tapper" er fjederbelastede og fastlåses, når de slippes.

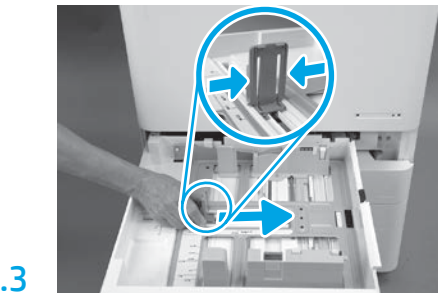

Klem "tappens" sider sammen, og kør dem ud til siden for at justere papirbredden.

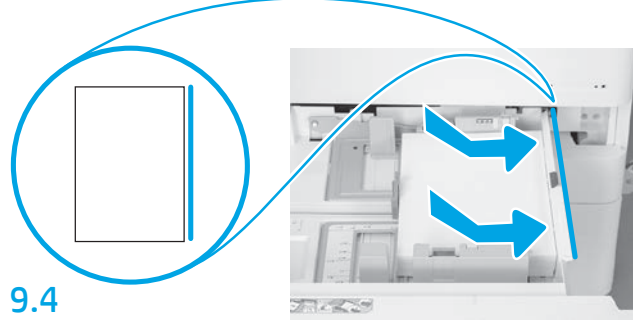

Ilæg papiret.

BEMÆRK: A4- eller Letter-papir skal isættes med papirets langside til højre i bakken, som vist på billedet.

**10 Initialiser printeren.**<br>10 **Industriesen ADVARSEL: Tilslut ikke netværkskablet endnu.** 

# 10.1

Tilslut strømledningen til printeren og en stikkontakt (billedtekst 1). VIGTIGT: Brug printerens tænd-/ sluk-knap til at tænde for printeren (billedtekst 2).

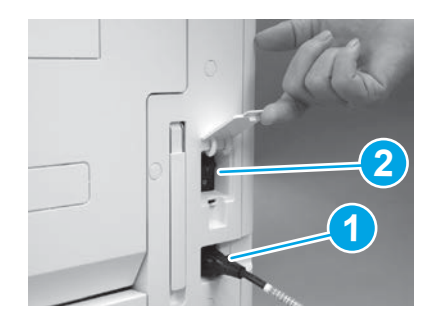

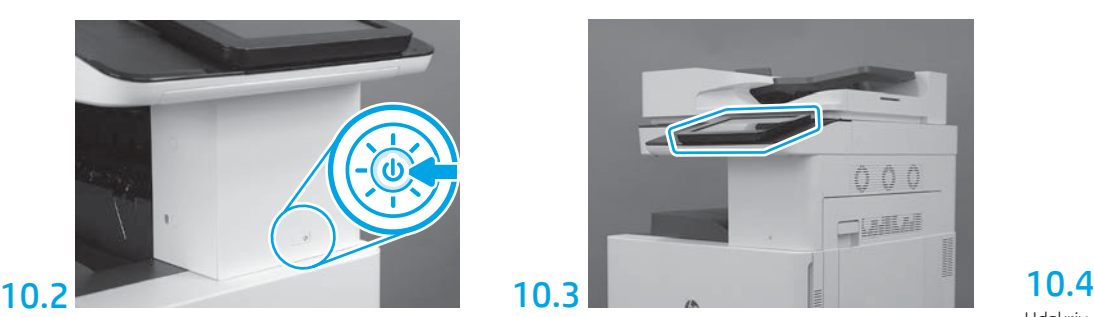

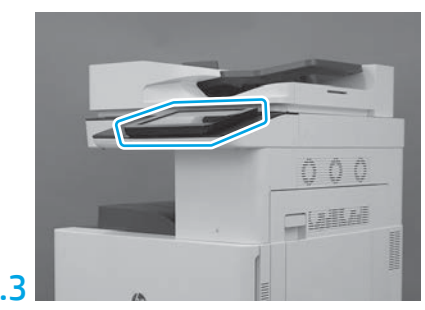

Følg anvisningerne i kontrolpanelet for at indstille land/område, sprog, dato og klokkeslæt. BEMÆRK: Vent i 5-10 minutter, mens printeren automatisk fuldfører initialiseringsprocesserne.

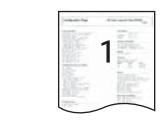

Udskriv en konfigurationsside for at sikre, at printeren fungerer korrekt. BEMÆRK: Markér den udskrevne sider med et "1" for at angive den første initialisering.

# 11

### Tjekliste til LPDC (late point differentiation configuration (automatisk)).

ADVARSEL: LPDC-proceduren skal udføres af en uddannet person under installation, sammensætning eller konfiguration af enheden.

BEMÆRK: Hvis der ikke er en internetforbindelse tilgængelig, eller LPDC-processen ikke kan foretages via netværksforbindelsen, kan hastighedslicensen downloades på et USB-flashdrev og installeres manuelt. Gå til trin 12.

BEMÆRK: Der kan gå 24-48 timer mellem, at enheden afsendes, og til når licensen bliver tilgængelig i skyen. Hastigheden kan ikke indstilles, før licensen er tilgængelig i skyen.

ADVARSEL: Sørg for, at kun strømkablet er tilsluttet. Undlad at tilslutte netværkskablet, før du bliver bedt om det.

- Brug printerens tænd-/sluk-knap til at tænde for strømmen. Vent, indtil konfigurationsguiden vises, og konfigurer derefter de enkelte indstillinger.
- Lad printeren fuldføre initialiseringen og den interne kommunikation.

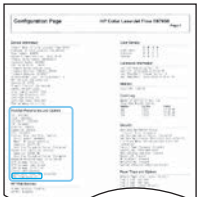

• Udskriv en konfigurationsside for at sikre, at printeren fungerer korrekt, og kontroller, at firmwaren er opdateret korrekt. Kontroller, at status for LPDC er "Ikke konfigureret (XX, XX, XX)".

ADVARSEL: Undlad at springe det næste trin over.

#### • Opdater printerens firmware manuelt ved hjælp af et USB-flashdrev (undlad at tilslutte et netværkskabel).

ADVARSEL: Sørg for, at alt tilbehøret er installeret, inden du opgraderer firmwaren. Det er den eneste måde at opdatere firmwaren på tilbehøret på. Hvis tilbehøret tilsluttes senere, opdateres det muligvis ikke automatisk.

- Vent, indtil printeren har fuldført firmwareopdateringen. Printeren geninitialiseres automatisk flere gange (dette kan tage op til 30 minutter at gennemføre. Vær tålmodig, og undlad at afbryde firmwareprocessen).
- Når printeren er i tilstanden Klar, skal du vente i endnu 2-5 minutter, mens printerens firmware kopierer firmware til alle PCA'erne.
- Udskriv en konfigurationsside, og sørg for, at firmware er opdateret korrekt. Kontroller bagefter, at status for LPDC er "Ikke konfigureret (XX, XX, XX)".

• Tryk på tænd/sluk-knappen  $\bigoplus$  på printerens forside, og sluk derefter på hovedafbryderen (ved strømkablet). BEMÆRK: Printerhastigheden kan ikke ændres, når den først er indstillet af LPDC-licensen. Printerens serienummer er låst til hastighedsindstillingen og baseret på, hvad kunden har bestilt. Nummeret findes på HPI's websted til licensaktivering, som ligger i skyen.

- Forbind netværkskablet til printeren.
- Slå hovedafbryderen til (ved strømkablet), og tryk derefter på tænd/sluk-knappen  $\bigoplus$  på printerens forside. Vent, til printeren er i tilstanden Klar.

• Sørg for, at printeren har en gyldig IP-adresse og en aktiv internetforbindelse. På dette tidspunkt skal der muligvis konfigureres en proxyserver i EWS'en eller angives indstillinger direkte i kontrolpanelmenuen.

• Vent, mens LPDC-processen automatisk starter (inden for 10 minutter efter, at en fungerende internetforbindelse er blevet opnået). BEMÆRK: Printeren genstarter, når LPDC-processen er færdig. Herefter starterprinterens konfigurationsguide.

• Når konfigurationsguiden vises, skal du konfigurere de enkelte indstillinger igen.

• Vent i mindst 5 minutter, efter at printeren er i tilstanden Klar, så LPDC-processen kan fuldføres. ADVARSEL: Sluk ikke for strømmen til printeren på dette tidspunkt.

• Udskriv endnu en konfigurationsside, og sørg for, at LPDC'en er konfigureret med den korrekte licenshastighed, og at printerens modelnummer er korrekt. Printerproduktmodellen ændres til det bestilte modelnummer. I LPDC'ens status er det første tal i parenteserne (x) enten "0", "1" eller "2". Et "0" er lig med den laveste hastighed, "1" er mellemhøj hastighed, og "2" er den højeste hastighed. Dette bekræfter, at LPDC-processen er fuldført. BEMÆRK: Hvis den automatiske installation mislykkes, hvis der ikke er en internetforbindelse tilgængelig eller hvis LPDC-processen ikke kan foretages via netværksforbindelsen, kan hastighedslicensen downloades på et USB-flashdrev og installeres manuelt.

### 12 Tjekliste til LPDC (late point differentiation configuration (manuelt vha. et USB-flashdrev)).

- Sørg for at tage netværkskablet ud af printeren.
- Slå hovedafbryderen (ved strømkablet) til, og tryk derefter på tænd/sluk-knappen $\bigcirc$ på printerens forside for at tænde for strømmen.
- Download hastighedslicensen på et USB-flashdrev.
- Åbn en browser på en pc med internetforbindelse, og gå til webstedet HP Jet Advantage Management (JAM) Activation: https://activation.jamanagement.hp.com.
- Vælg land/område.
- Vælg LOG PÅ i Partner First-portalen.
- Indtast loginoplysningerne til HP Passport (herunder bruger-id og adgangskode).
- Vælg Managed Print Specialist (Udskriftsstyringsspecialist).
- Vælg Technical Support (Teknisk support).
- Vælg Activate License (Aktiver licens).
- Søg efter License (Licens).
- Angiv serienummeret og printerens produktnummer.
- Vælg Submit (Send).

• Tryk på knappen Get License (Hent licens) ud for enhedens serienummer for at hente LPDC-licensfilen. BEMÆRK: Hvis licensen ikke bliver fundet, skal du kontakte distributøren og høre ad, om HP har fået de oplysninger, de skal bruge til at kunne oprette licensen. Når HP har oprettet licensen, går der 24-48 timer, før licensen bliver tilgængelig i skyen. ADVARSEL: Licenser skal gemmes i rodmappen på USB-drevet og med det angivne filnavn.

- Gem filen i rodmappen på USB-flashdrevet, som skal være FAT32-formateret.
- Når printeren er i tilstanden Klar, skal du indsætte USB-flashdrevet i printerens USB-port (formateringsenhed eller HIP-USB).
- Sørg for, at kontrolpanelet har opdaget, at der er indsat et USB-flashdrev (der vises kortvarigt en meddelelse på kontrolpanelet). Tryk derefter på tænd/slukknappen  $\bigcup$  på printerens forside for at slukke for strømmen.

 $\cdot$  Tryk på tænd/sluk-knappen $\bigoplus$  på printerens forside for at tænde for strømmen, og vent, indtil printeren er i tilstanden the Klar. BEMÆRK: Hvis USB-flashdrevet ikke registreres, skal du tage det ud, slå strømmen til printeren fra, indsætte USB-flashdrevet igen og derefter tænde for strømmen til printeren.

• Vent, mens LPDC-processen automatisk starter (inden for 10 minutter efter, at en fungerende internetforbindelse er blevet opnået). BEMÆRK: Printeren genstarter, når LPDC-processen er færdig. Herefter starter printerens konfigurationsguide.

• Når konfigurationsguiden vises, skal du konfigurere de enkelte indstillinger igen.

• Vent i mindst 5 minutter, efter at printeren er i tilstanden Klar, så LPDC-processen kan fuldføres. ADVARSEL: Sluk ikke for strømmen til printeren på dette tidspunkt.

• Udskriv endnu en konfigurationsside, og sørg for, at LPDC'en er konfigureret med den korrekte licenshastighed, og at printerens modelnummer er korrekt. Printerproduktmodellen ændres til det bestilte modelnummer. I LPDC'ens status er det første tal i parenteserne (x) enten "0", "1" eller "2". Et "0" er lig med den laveste hastighed, "1" er mellemhøj hastighed, og "2" er den højeste hastighed. Dette bekræfter, at LPDC-processen er fuldført.

#### • Tilslut netværkskablet.

BEMÆRK: Hvis overførslen af den manuelle licensfil mislykkes, skal du kontakte distributøren for at få support.

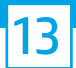

13.1

### Påsæt modelnavneskiltet og stregkodeetiketten.

BEMÆRK: Modelnavneskiltene medfølger i den store kasse, der indeholdt cd'en, strømkablet, bakkeetiketterne og andre ting.

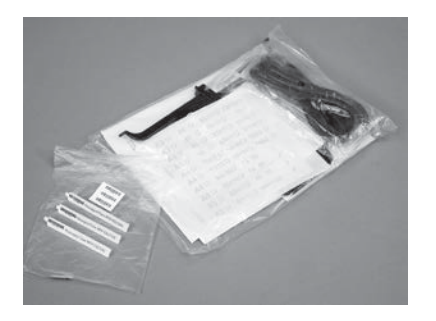

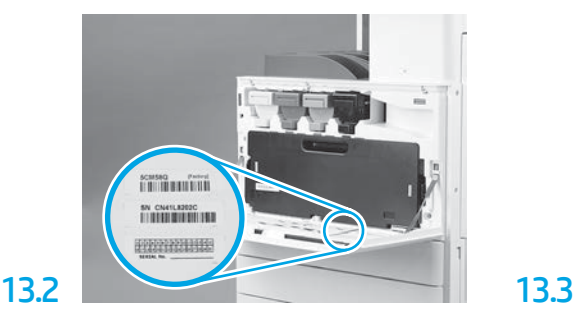

Find den stregkode, der matcher modellens navneskilt, og påsæt den nye stregkodeetiket indvendigt på printerens frontdæksel.

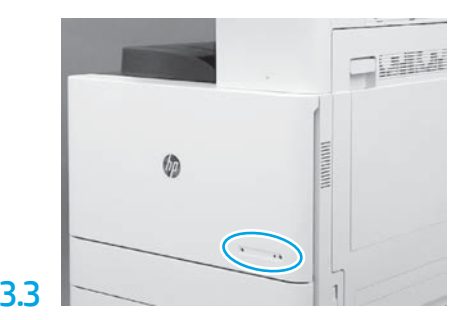

Påsæt navneskiltet.

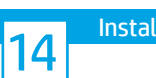

Installer stabiliseringsblokkene.

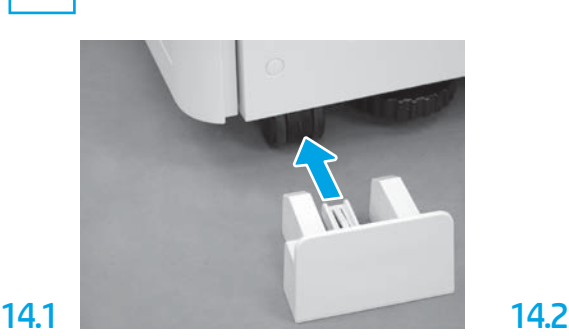

© Copyright 2020 HP Development Company, L.P. www.hp.com

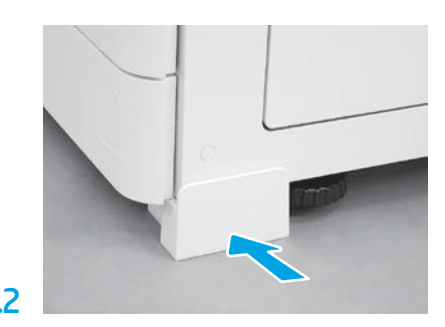

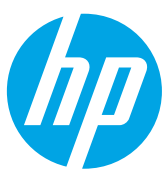